### iPhoto SlideShow DVD Directions

Create an album for your selected photos by:

- Uploading photos from your camera
- Dragging photos from the library to this album folder
- Dragging photos to this folder from a photo CD or flashdrive

Put them in the order you would like them played.

#### **OPTIONAL:**

To create title pictures, open **PowerPoint** and create a text slide

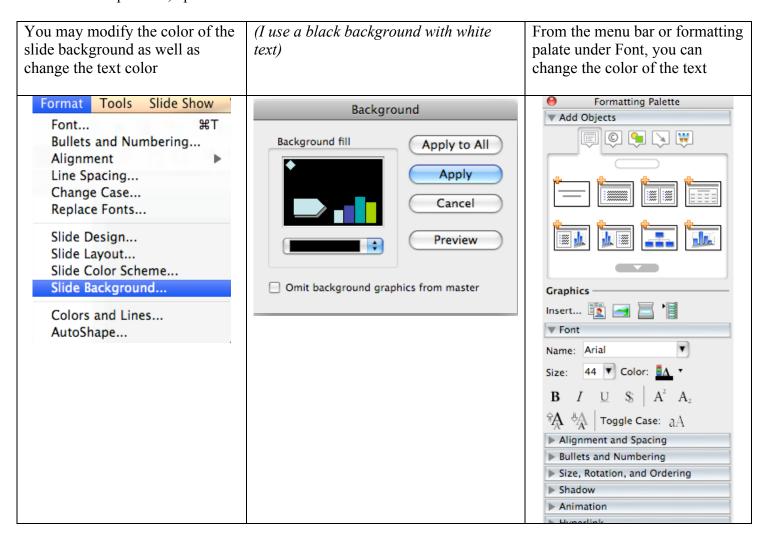

### When completed, File/Save As:

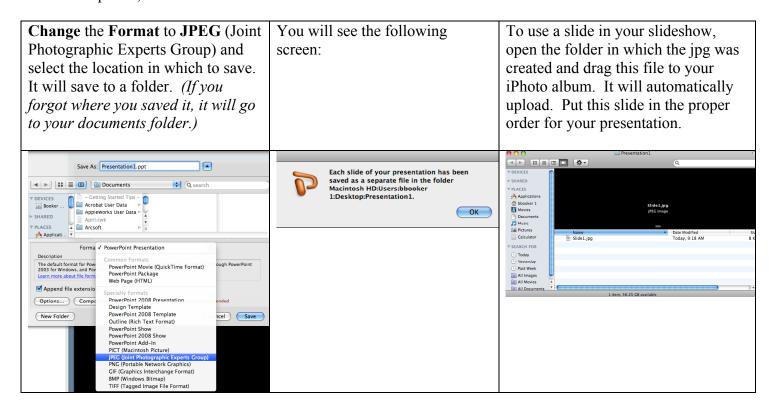

## **Creating the SlideShow**

#### Click on **Slideshow** at the bottom

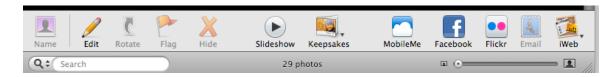

If you need to make adjustments to your selections, drag your mouse over the bottom center area to activate the following menu:

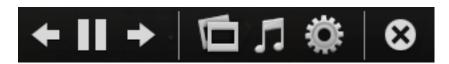

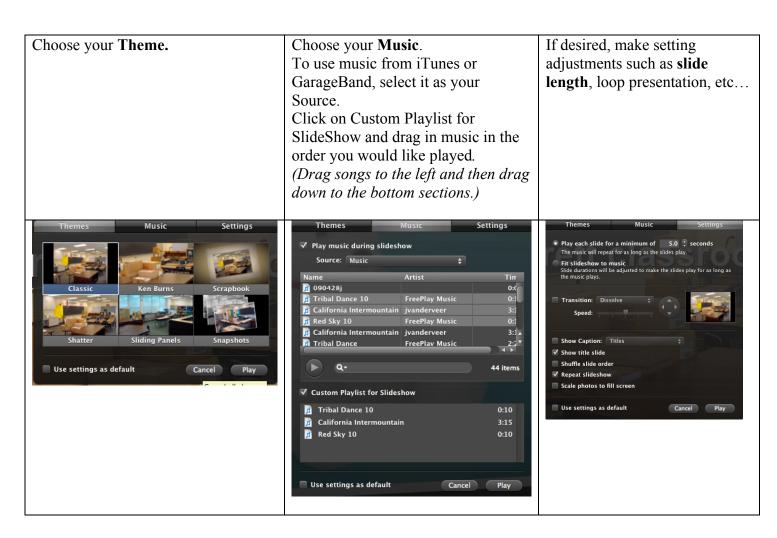

### File/Export/SlideShow

Choose Large

Unclick Automatically send slideshow to iTunes

Click Export

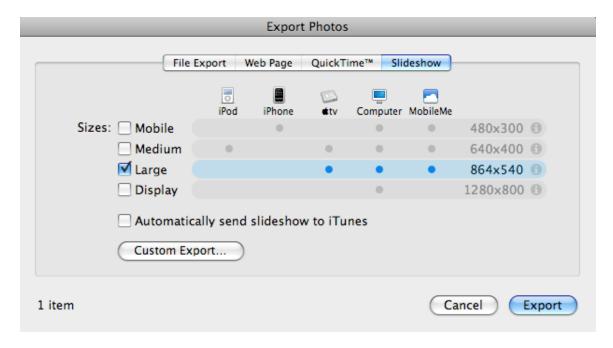

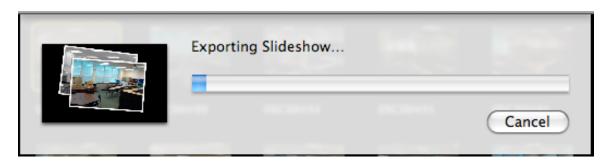

Note that this process will take some time. When complete, the m4v file will be saved in the designated location.

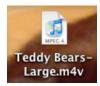

# **Burning the DVD**

Open iDVD.

File/One Step DVD from Movie (Choose this feature since you do not need to use themes and chapters) Select your saved movie

It will prompt you to insert a DVD

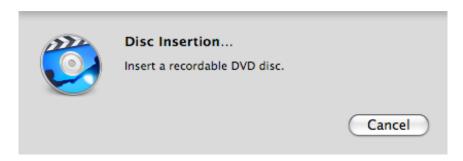

The first DVD will take some time to create. You will receive a prompt to insert subsequent DVD's. The burning of these DVD's will go quickly.